Activar o desactivar la comprobación de sintaxis

Visual Basic incluye la característica de comprobación de sintaxis que:

Comprueba cada instrucción cuando escribe para encontrar errores de sintaxis, como una [palabra](JavaScript:hhobj_4.Click()) clave con errores ortográficos o un separador que falta y le advierte si hay errores.

Traduce el código a un formato interno si la sintaxis es correcta, lo que acelera la transición a tiempo de ejecución .

Esta característica se activa al inicio, pero puede desactivarla si prefiere escribir código sin que se le advierta de los errores que se producen.

#### **Activar la comprobación de sintaxis**

En el menú **Herramientas**, elija **Opciones**.

Seleccione la ficha **Editor**.

Active la casilla de verificación **Comprobación automática de sintaxis**.

Haga clic en **Aceptar**.

**Desactivar la comprobación de sintaxis**

En el menú **Herramientas**, elija **Opciones**.

Seleccione la ficha **Editor**.

Desactive la casilla de verificación **Comprobación automática de sintaxis**.

Haga clic en **Aceptar**.

Buscar texto en código

#### **Buscar texto específico en un módulo**

En el menú **Edición**, haga clic en **Buscar**.

Aparece el cuadro de diálogo **Buscar**.

En el cuadro **Buscar**, escriba el texto que desea buscar (si no seleccionó texto antes de mostrar el cuadro de diálogo).

Seleccione una opción de **Buscar** para especificar dónde buscar el texto.

Seleccione una dirección en la lista **Dirección** para especificar la dirección de búsqueda.

Para establecer los límites de la búsqueda, seleccione:

- **Buscar palabras completas** para buscar sólo palabras completas y no como parte de otra palabra.
- **Coincidir mayúsculas/minúsculas** para una coincidencia exacta.
- **Coincidir con modelo** para utilizar caracteres comodín.

Elija **Buscar siguiente**.

Comprobar o agregar una referencia de biblioteca de objetos

Si utiliza los objetos en otros aplicaciones como parte de la aplicación Visual Basic, puede desear establecer una referencia a las [bibliotecas](JavaScript:hhobj_3.Click()) de objetos de esas aplicaciones. Antes de hacerlo, primero debe asegurarse que la aplicación proporciona una biblioteca de objetos.

### **Ver si una aplicación proporciona una biblioteca de objetos**

En el menú **Herramientas**, elija **Referencias** para mostrar el cuadro de diálogo **Referencias**.

El cuadro de diálogo **Referencias** muestra todas las bibliotecas de objetos registradas con el sistema operativo. Desplácese a través de la lista de aplicaciones a cuyas bibliotecas de objetos desea hacer referencia. Si la aplicación no está en la lista, puede utilizar el botón **Examinar** para buscar bibliotecas de objetos (\*.olb y \*.tlb) o archivos [ejecutables](JavaScript:hhobj_4.Click()) (\*.exe y \*.dll). En el [proyecto](JavaScript:hhobj_5.Click()) se utilizan las referencias cuyas casillas de verificación están activadas; no se utilizan las que no están activadas, pero se puede agregar.

### **Agregar una referencia de biblioteca de objetos** al proyecto

# Seleccione la referencia de biblioteca de objetos en el cuadro **Referencias disponibles** en el cuadro de diálogo **Referencias** y haga clic en **Aceptar**.

Ahora el proyecto Visual Basic tiene una referencia a la biblioteca de objetos de aplicación. Si abre el [Examinador](JavaScript:hhobj_6.Click()) de objetos (al presionar F2) y selecciona la biblioteca de la aplicación, muestra los objetos proporcionados por la biblioteca de objetos seleccionada, y también los [métodos](JavaScript:hhobj_7.Click()) y [propiedades](JavaScript:hhobj_8.Click()) de los objetos. En el **Examinador de objetos**, puede seleccionar una [clase](JavaScript:hhobj_9.Click()) en el cuadro **Clases** y seleccionar un método o una propiedad en el cuadro **Miembros**. Utilice copiar y pegar para agregar la sintaxis al código.

Copiar código de ejemplo de la Ayuda

A veces puede desear copiar un ejemplo útil de la Ayuda de Visual Basic. Mientras que muchos ejemplos necesitan mucho código para funcionar correctamente, algunos ejemplos son útiles para ver cómo se comporta un [procedimiento](JavaScript:hhobj_3.Click()) particular en una técnica de flujo de control.

### **Copiar código de ejemplo de la Ayuda a la aplicación**

Utilice Ayuda para mostrar el tema cuyo ejemplo desea utilizar.

Haga clic en el Ejemplo vinculado en la zona de no desplazamiento cerca de la parte superior de la página. Se muestra el código de ejemplo.

Haga clic con el botón secundario del *mouse* en la parte del código que desea copiar a la aplicación.En Macintosh, elija **Copiar** del menú **Edición**; aparece una ventana en la que puede seleccionar el código que va a copiar.

Elija **Copiar** del menú contextual. On the Macintosh, press the **Copy** button..

Mueva el enfoque detrás de la ventana **Código** y coloque el puntero del

*mouse* donde desea insertar el código.

# Haga clic con el botón secundario del *mouse* de nuevo y elija **Pegar** para insertar el ejemplo de código en la ventana **Código**.

**Sugerencia** También puede presionar CTRL+C para copiar un ejemplo seleccionado en la ventana Ayuda. Presione CTRL+V para pegar el ejemplo en la ventana **Código**.

Crear un procedimiento

El código dentro de un [módulo](JavaScript:hhobj_3.Click()) se organiza en [procedimientos.](JavaScript:hhobj_4.Click()) Un procedimiento comunica a la aplicación cómo ejecutar una tarea específica. Utilice procedimientos para dividir tareas de código complejas en unidades más manipulables.

#### **Crear un procedimiento escribiendo código**

Abra el módulo para el que desea escribir el procedimiento.

Puede crear un procedimiento **Sub**, **Function** o **Property**.

### Escriba **Sub**, **Function** o **Property**.

Presione F1 para obtener Ayuda con sintaxis, si lo necesita.

## Escriba el código para el procedimiento.

Visual Basic finaliza el procedimiento con la instrucción **End Sub**, **End Function** o **End Property** apropiada.

### **Crear un procedimiento utilizando el cuadro de diálogo Insertar procedimiento**

Abra el módulo para el que desea escribir el procedimiento.

En el menú **Insertar**, haga clic en **Procedimiento**.

Escriba el nombre del procedimiento en el cuadro **Nombre** del cuadro de diálogo **Insertar procedimiento**.

Seleccione el tipo de procedimiento que desea crear: **Sub**, **Function** o **Property**.

Establezca el alcance del procedimiento a **Public** o **Private**.

Puede seleccionar **Todas las variables locales como estáticas** para agregar la [palabra](JavaScript:hhobj_5.Click()) clave **Static** a la definición del procedimiento.

Haga clic en **Aceptar**.

Detener la ejecución de código

Cuando ejecuta código, se puede detener la ejecución por alguna de los siguientes motivos:

Se produce un error en tiempo de [ejecución](JavaScript:hhobj_3.Click()) no interceptable.

Se produce un error interceptable en tiempo de ejecución i está seleccionado **Modo de interrupción en todos** en la ficha **General** en el cuadro de diálogo **Opciones**.

Se encontró un punto de [interrupción](JavaScript:hhobj_4.Click()).

Se encontró una instrucción **Stop** en el código, cambie el modo a modo de interrupción.

Se encontró una instrucción **End** en el código, cambie el modo a tiempo de diseño.

Se detiene la ejecución manualmente en un punto determinado.

Se encuentra una expresión de [inspección](JavaScript:hhobj_7.Click()) que se estableció para interrumpir si el valor cambia o se vuelve True.

### **Detener la ejecución manualmente**

Cambie a modo de interrupción, del menú **Ejecutar**, elija **Pausa** (CTRL+BREAK), o utilice el método abreviado de la barra de herramientas:

Cambie a modo de diseño, del menú **Ejecutar**, elija **Restablecer <nombreproyecto>**, o utilice el método abreviado de la barra de herramientas: **I** 

### **Continuar la ejecución cuando se ha detenido la aplicación**

En el menú **Depuración**, elija **Paso a paso por instrucciones** (F8), **Paso a paso por procedimientos** (MAYÚS+F8), **Paso a paso para salir** (CTRL+SHIFT+F8), o **Ejecutar hasta el cursor** (CTRL+F8).

Dividir la ventana Código

Puede dividir la ventana **Código** horizontalmente en dos paneles para ver diferentes segmentos de código de un [módulo](JavaScript:hhobj_3.Click()) al mismo tiempo. Cada panel se desplaza independientemente, horizontal y verticalmente. Las opciones del cuadro [Procedimiento](JavaScript:hhobj_4.Click()) y del [cuadro](JavaScript:hhobj_5.Click()) Objeto hacen referencia al panel que tiene el enfoque. El código refleja los cambios inmediatamente en los dos paneles.

### **Dividir el la ventana Código en paneles**

Arrastre la barra de división a la parte superior de la barra de desplazamiento vertical hacia abajo desde la esquina superior derecha de la ventana **Código**.

### **Quitar una división de la ventana** Código

Haga doble clic en la barra de división o arrástrela a la parte superior o inferior de la ventana **Código**.

Encontrar un procedimiento

### **Encontrar un procedimiento en al ventana Código**

Para ver un procedimiento general existente, seleccione **(General)** en el cuadro Objeto en la ventana **Código** y después seleccione el procedimiento en el cuadro [Procedimiento](JavaScript:hhobj_4.Click()).

Para ver un procedimiento de evento, seleccione el objeto apropiado en el cuadro **Objeto** en la ventana **Código** y después seleccione el evento en el cuadro **Procedimiento**.

**Nota** Para separar visualmente [procedimientos](JavaScript:hhobj_5.Click()) en la ventana **Código**, puede seleccionar la casilla de verificación **Separador de procedimientos** en la ficha **Editor** del cuadro de diálogo **Opciones** (menú **Herramientas**). Puede cambiar entre **Ver procedimiento** y **Vista completa de procedimiento** utilizando los botones en la esquina inferior izquierda de la ventana **Código**.

### **Encontrar un procedimiento en otro módulo**

En el menú **Ver**, haga clic en **Examinador de objetos** o presione F2.

Seleccione el proyecto en el cuadro **Proyecto/Biblioteca**.

Seleccione el módulo en la lista **Clases**.

Haga doble clic en el nombre del procedimiento en la lista **Miembros de**.

Se muestra el procedimiento seleccionado en al ventana **Código**.

Puede utilizar los siguientes métodos abreviados de teclado:

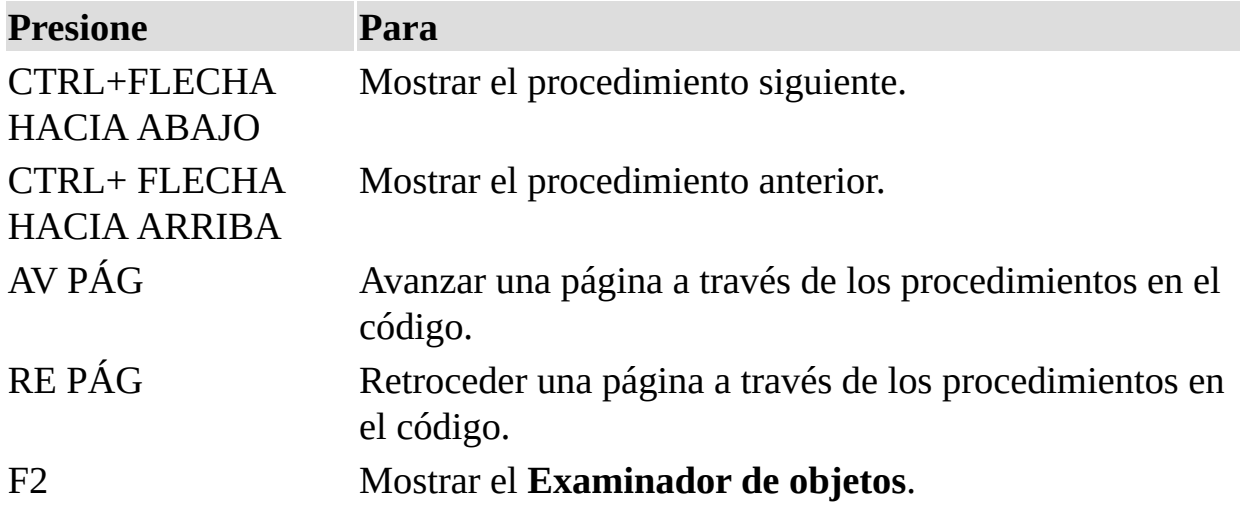

Encontrar una definición de variable

## **Ver la definición de una variable**

En la ventana **Código**, seleccione la [variable](JavaScript:hhobj_3.Click()) cuya definición desea ver.

En el menú **Ver**, elija **Definición** (SHIFT+F2).

### **Devolver el puntero del** *mouse* **a su ubicación anterior**

En el menú **Ver**, haga clic en **Última posición** (CTRL+MAYÚS+F2).

Ejecución continua de código

Cuando ejecuta código, se puede detener la ejecución si:

Se produce un error en tiempo de [ejecución](JavaScript:hhobj_3.Click()) no interceptable.

Se produce un error en tiempo de ejecución no interceptable y está seleccionado **Modo de interrupción en todos** en la ficha **General** del cuadro de diálogo **Opciones** (menú **Herramientas**).

Se encuentra un punto de [interrupción](JavaScript:hhobj_4.Click()) previo.

Se encuentra una instrucción **Stop** en el código, que cambia el modo a modo de interrupción.

Se encuentra una instrucción **End** en el código, que cambia el modo a tiempo de diseño.

Altera la ejecución manualmente en un punto determinado.

Se encuentra una expresión de [inspección](JavaScript:hhobj_7.Click()), que se establece para interrumpir cuando el valor ha cambiado o para interrumpir cuando el valor es True.

## **Alterar la ejecución manualmente**

Cambie a modo de interrupción, elija **Pausa** (CTRL+BREAK) del menú **Ejecutar** o utilice el método abreviado de la barra de herramientas:

Para cambiar a modo de diseño, elija **Reset < nombreproyecto >** del menú **Ejecutar** o utilice el método abreviado de la barra de herramientas:

### **Continuar la ejecución cuando la aplicación se ha detenido**

En el menú **Ejecutar**, haga clic en **Continuar** (F5) o utilice el método abreviado de la barra de herramientas:  $\rightarrow$ .

 $-0-$ 

En el menú **Depuración**, haga clic en **Paso a paso por instrucciones** (F8), **Paso a paso por procedimientos** (MAYÚS+F8), **Paso a paso para salir** (CTRL+SHIFT+F8), o **Ejecutar hasta el cursor** (CTRL+F8)(.

# **Para continuar la ejecución cuando la aplicación se ha detenido debido a un error controlado**

Presione ALT+F8 para saltar el controlador de error.

 $-0-$ 

Presione ALT+F5 para reanudar la ejecución pasando a través del controlador de error.

Ejecutar una instrucción específica

Mientras se detiene la ejecución del código, puede controlar la secuencia de ejecución de [instrucciones](JavaScript:hhobj_3.Click()) dentro de un [procedimiento](JavaScript:hhobj_4.Click()). Puede reanudar la ejecución en una instrucción que elija sin ejecutar ningún código de intervención.

#### **Establecer la siguiente instrucción a ejecutar**

En la ventana **Código**, coloque el punto de inserción en cualquier parte dentro de la instrucción.

### En el menú **Depuración**, haga clic en **Establecer instrucción siguiente** (CTRL+F9).

— o en Windows —

Coloque el puntero del *mouse* en el [indicador](JavaScript:hhobj_5.Click()) de margen siguiente al punto de ejecución actual.

# Arrastre la flecha amarilla en el indicador de margen a la instrucción que desea ejecutar a continuación.

**Nota** Sólo puede saltar a instrucciones dentro del mismo procedimiento.

Utilizado en combinación con **Paso a paso por instrucciones**, ejecutar instrucciones específicas con el comando **Establecer instrucción siguiente** le habilita para saltar a través de procedimientos una instrucción de cada vez y para examinar con detenimiento el código. También es útil para corregir o evitar condiciones de error en tiempo de [ejecución](JavaScript:hhobj_6.Click()).

Establecer opciones del entorno Visual Basic

Puede establecer el comportamiento y la apariencia del entorno de desarrollo de Visual Basic a través del cuadro de diálogo **Opciones**. Utilice lo siguiente:

Ficha **Editor** para especificar la configuración de las ventanas Código y Proyecto.

Ficha **Formato del editor** para especificar la apriencia de su código.

Ficha **Genera**l para especificar la configuración del formulario, control de errores y compilación de su proyecto

Ficha **Acople** para especificar si una ventana se adjunta o "ancla" a un borde de otras ventanas de aplicación acoplables

### **Establecer las opciones del entorno**

En el menú **Herramientas** del editor Visual Basic, haga clic en **Opciones**. Cada opción se describe en las tablas siguientes.

#### **Editor**

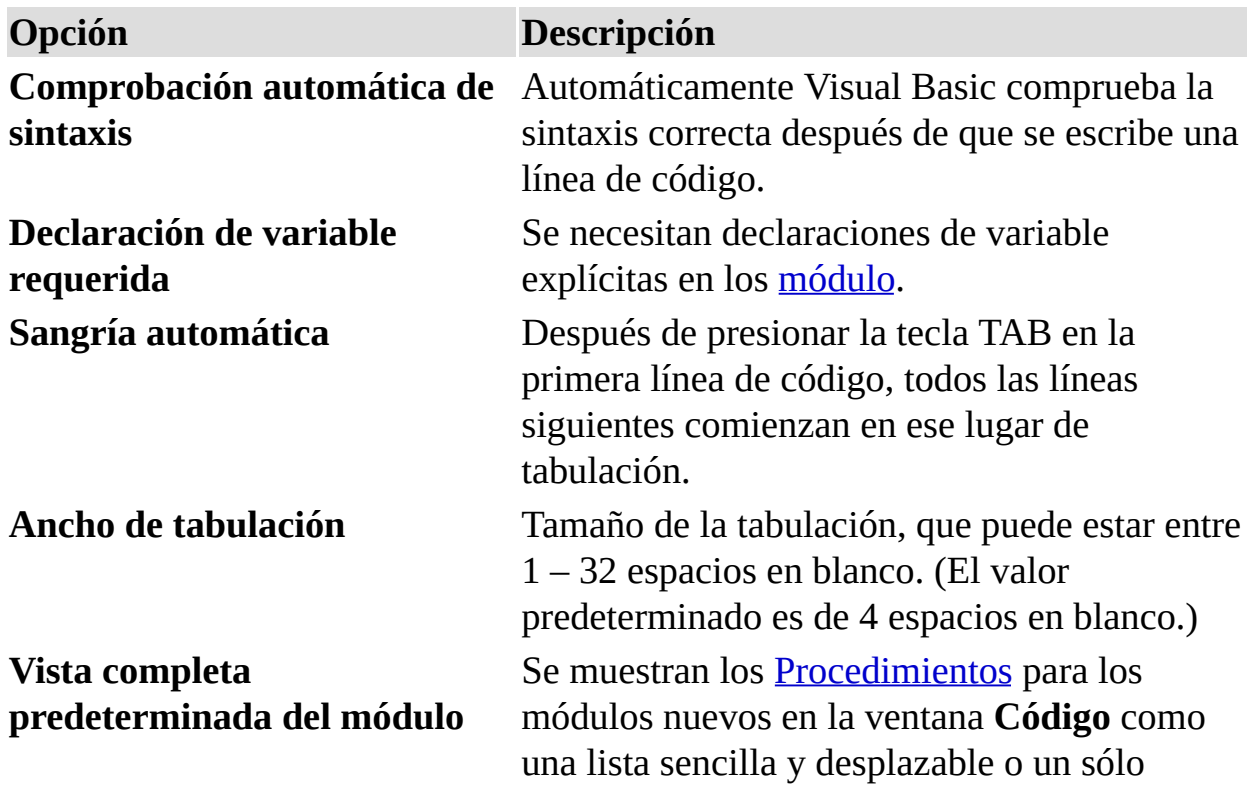

![](_page_22_Picture_422.jpeg)

# **Formato del editor**

![](_page_22_Picture_423.jpeg)

# **General**

![](_page_22_Picture_424.jpeg)

![](_page_23_Picture_523.jpeg)

![](_page_24_Picture_67.jpeg)

![](_page_24_Picture_68.jpeg)

Establecer propiedades del proyecto

### **Establecer propiedades del proyecto**

### En el menú **Herramientas**, elija **Propiedades < nombreproyecto >**

## Utilice la ficha **General** en el cuadro de diálogo **Propiedades <nombreproyecto>** para especificar lo siguiente:

- Nombre del proyecto.
- · Descripción del **proyecto**.
- Nombre del archivo de Ayuda asociado al proyecto.
- Id. de contexto para el tema de Ayuda específico a llamar cuando el usuario haga clic en el botón **Ayuda** mientras selecciona la [biblioteca](JavaScript:hhobj_4.Click()) de objetos de la aplicación en el **Examinador de objetos**.

Utilice la ficha **Protección** en el cuadro de diálogo **Properties <nombreproyecto>** para bloquear la presentación del proyecto y especificar una contraseña de acceso a las propiedades del proyecto. Después de establecer la protección, debe guardar y cerrar el proyecto para que tenga efecto la protección.

Establecer una referencia a una biblioteca de tipos

La automatización (también llamada Automatización OLE) le habilita para utilizar objetos de otras aplicaciones en código Visual Basic. Una aplicación que proporciona sus objetos para que se utilicen por otras también proporciona información acerca de esos objetos en una [biblioteca](JavaScript:hhobj_3.Click()) de tipos. Para conseguir el mejor rendimiento cuando utilice objetos de otra aplicación, debe establecer una referencia a esa biblioteca de tipos de la aplicación.

#### **Establecer una referencia a una biblioteca de tipos de una aplicación**

Haga clic en **Referencias** en el menú **Herramientas**.

Seleccione las casillas de verificación de las aplicaciones con bibliotecas de tipos a las que desea hacer referencia.

Si escribe código que manipula objetos en otra aplicación, debe establecer una referencia a la biblioteca de tipos de esa aplicación para tener el mejor acceso posible a esos objetos. No tiene que establecer una referencia para utilizar otros objetos de la aplicación, pero hacerlo proporciona diversas ventajas a la aplicación.

El código se ejecutará más rápido si establece una referencia a la biblioteca de tipos de la otra aplicación antes de trabajar con sus objetos. Si establece una referencia, puede declarar una [variable](JavaScript:hhobj_4.Click()) de objeto que representa un objeto en la otra aplicación como su tipo específico. Por ejemplo, si escribe código con objetos de Microsoft Excel, puede declarar una variable de objeto de tipo **Excel.Application** si crea una referencia a la biblioteca de tipos de Microsoft Excel. El código siguiente es la manera más rápida de crear una variable para representar el objeto **Application** de Microsoft Excel.

# Dim appXL As Excel.Application

Si no ha establecido una referencia a la biblioteca de tipos de Microsoft Excel, debe declarar la [variable](JavaScript:hhobj_5.Click()) como una variable genérica de tipo de datos [Object.](JavaScript:hhobj_6.Click()) El código siguiente se ejecuta más despacio.

# Dim appXL As Object

Si establece una referencia a la biblioteca de tipos de una aplicación, se enumeran en el **Examinador de objetos** todos sus objetos, [métodos](JavaScript:hhobj_7.Click()) y [propiedades.](JavaScript:hhobj_8.Click()) Esto hace más fácil determinar qué propiedades y métodos están disponibles para cada objeto.

Para aplicaciones Microsoft que sólo pueden funcionan como servidores de automatización, puede establecer referencias a sus bibliotecas de tipos y controlar sus objetos desde esa aplicación.

Establecer y borrar un punto de interrupción

Establezca un punto de [interrupción](JavaScript:hhobj_3.Click()) para suspender la ejecución en una instrucción específica en un [procedimiento](JavaScript:hhobj_4.Click()); por ejemplo, donde crea que pueden existir problemas. Borre los puntos de ruptura cundo no necesite detener la ejecución.

#### **Establecer un punto de interrupción**

Coloque el punto de inserción en cualquier parte de una línea del procedimiento donde desea detener la ejecución.

En el menú **Depuración**, haga clic en **Alternar punto de interrupción** (F9), haga clic en la siguiente instrucción en la **Barra indicadora de margen** (si es visible) o utilice el método abreviado de la barra de herramientas:

Se agrega el punto de interrupción y se establece la línea al color de punto de interrupción color definido en la ficha **Formato del Editor** en el cuadro de diálogo **Opciones**.

Si establece un punto de interrupción en una línea que contiene varias instrucciones separadas por dos puntos (**:**), la ruptura se produce en la primera instrucción de la línea.

### **Borrar un punto de interrupción**

Coloque el punto de inserción en cualquier parte de una línea del procedimiento que contiene el punto de interrupción.

En el menú **Depuración**, haga clic en **Alternar punto de interrupción** (F9), haga clic en la siguiente instrucción en la **Barra indicadora de margen** (si es visible.)

Se borra el punto de interrupción i se eliminan los resaltes.

### **Borrar todos los puntos de ruptura en la aplicación**

En el menú **Depuración**, elija **Borrar todos los puntos de ruptura** (CTRL+SHIFT+F9).

**Nota** Los valores de los puntos de ruptura en el código no se guardan cuando guarda el código.

Importar un archivo de texto en código

Puede importar un archivo de texto que contiene código en el [módulo](JavaScript:hhobj_3.Click()) actual y utilizarlo en el código.

#### **Importar un archivo de texto en un módulo**

Abra el módulo en el que desea insertar el texto y coloque el punto de entrada en el lugar donde desea insertar el texto.

En el menú **Insertar**, haga clic en **Archivo**.

Aparece el cuadro de diálogo **Insertar archivo**.

Utilice el cuadro de diálogo **Insertar archivo** para seleccionar el archivo a importar.

Haga clic en **Aceptar**.

Iniciar la ejecución de código

Una forma de probar el código es ejecutarlo y trabajar código él como lo haría un usuario.

### **Iniciar la ejecución de código**

## Elija **Ejecutar Proc/UserForm** (F5) del menú **Ejecutar**.

Si la aplicación no se ejecuta, puede ser que:

Exista un *error de [sintaxis](JavaScript:hhobj_3.Click())* o cualquier otro error en el código.

Exista un error [lógico](JavaScript:hhobj_4.Click()) en el código, que puede dar como resultado un error en tiempo de ejecución.

Para obtener Ayuda, haga clic en el botón **Ayuda** o presione F1 mientras se muestra el mensaje de error. Tenga en cuenta las sugerencias proporcionadas apara corregir el error antes de volver a ejecutar el código.

Introducir una declaración en código

Las declaraciones son instrucción de código no ejecutables que nombran [procedimientos,](JavaScript:hhobj_3.Click()) [constantes](JavaScript:hhobj_4.Click()) o [variables](JavaScript:hhobj_5.Click()) externas y definen sus atributos (como tipo de [datos\)](JavaScript:hhobj_6.Click()). Escriba [declaraciones](JavaScript:hhobj_8.Click()) para módulos de [formularios](JavaScript:hhobj_7.Click()), módulo estándar o [módulo](JavaScript:hhobj_9.Click()) de clase. Para introducir declaraciones a nivel de [módulo](JavaScript:hhobj_10.Click()), vaya a la sección Declarations de un módulo. Para introducir declaraciones globales, vaya a la sección Declarations de un módulo y utilice la instrucción Public para constantes y variables. También puede utilizar las **[palabras](JavaScript:hhobj_11.Click()) clave Dim**, **Static** y **Private** para hacer declaraciones.

También puede introducir declaraciones a nivel de [procedimiento.](JavaScript:hhobj_12.Click()) Independientemente de la técnica y nivel de código que utilice para declarar una variable o constante, puede aplicar reglas de [alcance](JavaScript:hhobj_13.Click()) específicas.

#### **Para abrir la sección Declarations de un módulo**

En la ventana **Proyecto**, seleccione el módulo de formulario, estándar o de clase que desea abrir y haga clic en el botón **Ver código**.

 $-0-$ 

Haga clic con el botón secundario del mouse y elija **Ver código** del menú contextual.

En el [cuadro](JavaScript:hhobj_14.Click()) Objeto, seleccione **(General)**.

Se muestra automáticamente el cuadro [Procedimiento](JavaScript:hhobj_15.Click()) **(Declaraciones)**.

Introduzca una o más declaraciones.

Reemplazar texto en código

#### **Reemplazar texto en un módulo**

En el menú **Editar**, haga clic en **Reemplazar**.

Aparece el cuadro de diálogo **Reemplazar**.

En el cuadro **Buscar**, escriba el texto que desea buscar.

En el cuadro **Reemplazar con**, escriba el texto que reemplazará.

Seleccione una opción **Buscar** para especificar dónde buscar el texto.

Seleccione una dirección en la lista **Dirección** para especificar la dirección de búsqueda.

Para establecer los límites de la búsqueda, seleccione:

**Buscar palabras completas** para buscar sólo palabras completas y no como parte de otra palabra.

- **Coincidir mayúsculas/minúsculas** para una coincidencia exacta.
- **Coincidir con modelo** para utilizar caracteres comodín.

Elija **Buscar siguiente** si desea confirmar el cambio antes de reemplazar el texto; elija **Reemplazar** para reemplazar el ocurrencia resaltada del texto encontrado y ejecutar automáticamente **Buscar siguiente** o elija **Reemplazar todo** para cambiar automáticamente todas las ocurrencias del texto buscado.

Reiniciar la ejecución

Puede reiniciar la ejecución desde el modo de [interrupción](JavaScript:hhobj_3.Click()). Reiniciar devuelve el código a un estado inicializado nuevamente, restableciendo todas las [variables](JavaScript:hhobj_4.Click()) y quitando todos los [procedimientos](JavaScript:hhobj_5.Click()) suspendidos de memoria.

### **Reiniciar la ejecución**

En el menú **Ejecutar**, haga clic en **Reset < nombreproyecto >**, o utilice el método abreviado de la barra de herramientas:

En el menú **Ejecutar**, haga clic en **Ejecutar Sub/UserForm** (F5) o utilice el método abreviado de la barra de herramientas:

Seguir la ejecución de código

Puede seguir la ejecución de código porque no siempre puede ser obvio qué instrucción se ejecuta primero. Utilice estas técnicas para seguir la ejecución de código:

**Paso a paso por instrucciones**: Seguir la ejecución de código a través de cada línea y pasos en *[procedimientos](JavaScript:hhobj_3.Click())*. Este permite ver el efecto de cada instrucción en las [variables](JavaScript:hhobj_4.Click()).

**Paso a paso por procedimientos**: Ejecuta cada procedimiento como si fuera una sola instrucción. Utilice esto en vez de **Paso a paso por instrucciones** para recorrer todas las llamadas a procedimientos menos el procedimiento llamado.

**Paso a paso para salir**: Ejecuta todo el código restante en un procedimiento como si fuera una sola instrucción y sale a la siguiente instrucción del procedimiento que hizo que se iniciara el procedimiento llamado.

**Ejecutar hasta el cursor**: Permite seleccionar una instrucción en el código donde desea detener la ejecución. Esto permite "ejecutar paso a paso por

instrucciones" secciones de código, por ejemplo, bucles grandes.

Seguir la ejecución de la instrucción actual

En el menú **Depuración**, elija **Paso a paso por instrucciones** (F8), **Paso a paso por procedimientos** (MAYÚS+F8), **Paso a paso para salir** (CTRL+SHIFT+F8) o **Ejecutar hasta el cursor** (CTRL+F8).

**Seguir la ejecución desde el comienzo del programa**

En el menú **Depuración**, elija **Paso a paso por instrucciones** (F8), **Paso a paso por procedimientos** (MAYÚS+F8), **Paso a paso para salir** (CTRL+MAYÚS+F8) o **Ejecutar hasta el cursor** (CTRL+F8).

Utilizar el Examinador de objetos

El **Examinador de objetos** le permite examinar todos los objetos disponibles en el [proyecto](JavaScript:hhobj_3.Click()) y ver sus [propiedades](JavaScript:hhobj_4.Click()), [métodos](JavaScript:hhobj_5.Click()) y eventos. Además, puede ver los

[procedimientos](JavaScript:hhobj_6.Click()) y [constantes](JavaScript:hhobj_7.Click()) que están disponibles en las [bibliotecas](JavaScript:hhobj_8.Click()) de objetos en el proyecto. Puede mostrar fácilmente Ayuda en pantalla cuando examina. Puede utilizar el **Examinador de objetos** para encontrar y utilizar objetos que ha creado y también objetos de otras aplicaciones.

Puede obtener ayuda acerca del **Examinador de objetos** buscando **Examinador de objetos** en Ayuda.

# **Desplazarse por el Examinador de objetos**

Active un [módulo](JavaScript:hhobj_9.Click()).

En el menú **Ver**, elija **Examinador de objetos** (F2), o utilice la barra de herramientas abreviada: <sup>19</sup>

Seleccione el nombre del proyecto o biblioteca que desea ver en la lista **Proyecto/Biblioteca**.

Utilice la lista **Clases** para seleccionar la [clase](JavaScript:hhobj_10.Click()); utilice la lista **Miembros** para seleccionar los miembros específicos de la clase o proyecto.

Vea información acerca de la clase o miembro que seleccionó en la sección **Details** en la parte inferior de la ventana.

Utilice el botón **Ayuda** para mostrar el tema de Ayuda para la clase o el miembro que seleccionó.

Utilizar el Explorador de proyectos

El **Explorador de proyectos** muestra una lista jerárquica de los [proyectos](JavaScript:hhobj_3.Click()) y todos los elementos contenidos o que hace referencia en cada proyecto.

#### **Desplazarse por el Explorador de proyectos**

En el menú **Ver**, elija **Explorador de proyectos** (CTRL+R), o utilice la barra de herramientas abreviada:

Seleccione un elemento del árbol plegable, el cual incluye todos los proyectos y sus componentes.

Haga clic en el botón **Ver Código** para abrir la ventana **Código** para comenzar a escribir código.

 $-0$ 

Haga clic en el botón **Ver Objeto** para abrir una ventana que contiene el objeto especificado.

 $-0$ 

Haga clic en el botón **Alternar carpetas** para alternar entre ver una carpeta y ver el contenido de una carpeta.

Utilizar la ventana Inmediato

La ventana **Inmediato** muestra la información que resulta de las instrucciones de depuración en el código o comandos escritos directamente en la ventana.

### **Mostrar la ventana Inmediato**

En el menú **Ver**, elija ventana **Inmediato** (CTRL+G).

Ejecutar código en la ventana Inmediato

Escriba una línea de código en la ventana **Inmediato**.

Presione ENTRAR para ejecutar la instrucción.

Utilice la ventana **Inmediato** para:

Probar código escrito nuevo o problemático.

Consultar o cambiar el valor de una [variable](JavaScript:hhobj_3.Click()) mientras ejecuta una aplicación. Mientras se detiene la ejecución, asigne un nuevo valor a la variable como lo haría en código.

Consultar o cambiar un valor de propiedad mientras ejecuta una aplicación.

Llamar a [procedimientos](JavaScript:hhobj_4.Click()) como lo haría en código.

Ver la salida de la depuración mientras ejecuta una aplicación.

**Nota** Las instrucciones de la ventana **Inmediato** se ejecutan en un contexto — esto es, como si se escribieran en un [módulo](JavaScript:hhobj_5.Click()) específico.

Si necesita ayuda en la sintaxis de funciones, instrucciones, [propiedades](JavaScript:hhobj_6.Click()) o [métodos](JavaScript:hhobj_7.Click()) mientras trabaja en la ventana **Inmediato**, seleccione la [palabra](JavaScript:hhobj_8.Click()) clave, el nombre de la propiedad o el nombre del método y presione F1.

Utilizar la ventana Propiedades

La ventana **Propiedades** enumera las [propiedades](JavaScript:hhobj_3.Click()) de [tiempo](JavaScript:hhobj_4.Click()) de diseño de los objetos seleccionados y sus valores actuales. Puede cambiar estas propiedades en tiempo de diseño. Cuando selecciona múltiples controles, la ventana **Propiedades** contiene una lista de las propiedades comunes a todos los controles seleccionados.

#### **Desplazarse por la ventana Propiedades**

En el menú **Ver** del editor Visual Basic, elija la ventana **Propiedades** (F4).

Seleccione el objeto cuya propiedad desea mostrar. Puede utilizar el *mouse* para seleccionar el objeto o utilizar el **Explorador de proyectos** para elegirlo de una lista.

Haga clic en la ficha **Alfabética** para mostrar las propiedades en orden alfabético o haga clic en la ficha **Por categorías** para mostrar las propiedades del objeto por categorías.

### **Cambiar el valor de una propiedad**

# Seleccione la propiedad en la columna de la izquierda.

# Cambie el valor de la propiedad en la columna de la derecha.

**Nota** Puede introducir el valor de una propiedad en la columna derecha. Para aquellas propiedades que tienen un conjunto de valores predefinidos, haga clic en el valor y después seleccione uno de los valores mostrados en el cuadro de lista.